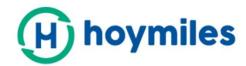

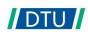

# **User Manual**

-DTU-W100

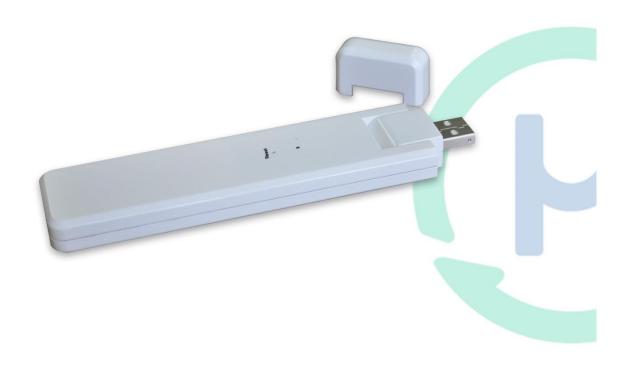

## Contents

| 1. Important Safety Information             | 3  |
|---------------------------------------------|----|
| 1.1 Read this First                         | 3  |
| 1.2 Safety Instructions                     | 3  |
| 1.3 User                                    | 3  |
| 1.4 Support and Contact Information         | 3  |
| 1.5 Other Information                       | 4  |
| 2. About Hoymiles Microinverter System      | 4  |
| 2.1 The Microinverter                       | 4  |
| 2.2 The DTU                                 | 4  |
| 2.3 The Hoymiles Monitoring Server          | 4  |
| 3. DTU Installation                         | 5  |
| 3.1 System Capacity                         | 5  |
| 3.2 Basic Conditions Required               | 5  |
| 3.3 Dimension                               | 5  |
| 3.4 Installation Sequence                   | 6  |
| 3.5 DTU Installation Procedure              | 6  |
| 4. Site creation on HMP                     | 8  |
| 5. Customer Login                           | 9  |
| 6. Complete Installation Map                | 9  |
| 7. Browse the Web Station                   | 10 |
| 8. View Phone APP                           | 11 |
| 9. LED indicator working status description | 11 |
| 10. Troubleshooting                         | 12 |
| 11. Datasheet                               | 13 |

## 1. Important Safety Information

#### 1.1 Read this First

This manual includes important instructions for installing and maintaining the Hoymiles Data Transfer Unit (DTU).

#### 1.2 Safety Instructions

| Symbol       | Usage                                                                                                    |  |  |
|--------------|----------------------------------------------------------------------------------------------------|--|--|
| No<br>DANGER | Indicates a hazardous situation that can result in deadly electric shock hazards, other serious physical injuries, or fire hazards.                                                   |  |  |
| WARING       | Indicates directions which must be fully understood and followed in entirety to avoid potential safety hazards including equipment damage or personal injury.                         |  |  |
| CAUTION      | Indicates this points out that the described operation must not be carried out. The reader should stop, use caution, and fully understand the operations explained before proceeding. |  |  |

- Note that only professionals can install or replace DTU.
- Do not try to repair DTU without Hoymiles' approval. If DTU is damaged, please send the DTU back to your installer for repairing/replacing. Disassembling DTU without Hoymiles' approval will invalidate remaining of the warranty period.
- Please read all instructions and warnings on the technical specifications carefully.
- Do not use Hoymiles products in a way that is not suggested by manufacture. Doing so may cause death or injury to persons or damage to equipment.

#### 1.3 User

This manual is only for professional installation and maintenance personnel to use.

### 1.4 Support and Contact Information

If you have technical queries concerning our products, please contact your system installer. If further support is required, contact Hoymiles' support at this link.

- www.hoymiles.com
- Hoymiles customer service center: <a href="mailto:service@hoymiles.com">service@hoymiles.com</a>

#### 1.5 Other Information

Product information is subject to change without notice. The user manual will be updated frequently, and please refer to Hoymiles official website at <a href="https://www.hoymiles.com">www.hoymiles.com</a> for the latest version.

## 2. About Hoymiles Microinverter System

#### 2.1 The Microinverter

It converts the DC output of solar modules into grid-compliant AC power. It sends the output information of PV panels and the operation data of the microinverters to the DTU, which is the hardware basis of the panel-level monitoring.

With conversion efficiency up to 96.7% and MPPT efficiency up to 99.9%, Hoymiles microinverters rank into the first class of the world's Microinverter industry.

#### 2.2 The DTU

The DTU is the key component in Hoymiles microinverter system. It works as the communication gateway, which operates between the Hoymiles microinverters and the Hoymiles Monitoring Server. The DTU communicates with the microinverter wirelessly via 2.4 G RF, collecting the operation data of the system. Meanwhile, the DTU connects to the Internet via router and communicates with Hoymiles Monitoring Server. The microinverter system operation data will be uploaded to Hoymiles Monitoring Server via DTU.

#### 2.3 The Hoymiles Monitoring Server

It collects the operation data and status of the microinverters in the system and provides the panel-level monitoring for the users and maintenance staff.

The following diagram shows the Hoymiles Microinverter system.

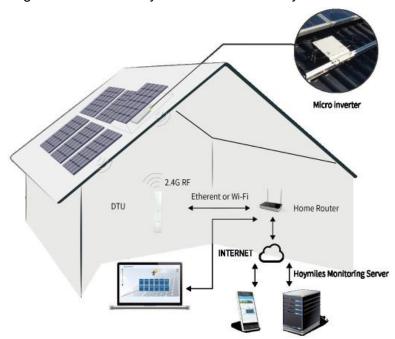

#### 3. DTU Installation

#### 3.1 System Capacity

The DTU is capable of monitoring up to 99 MI-250/MI-300/MI-350 microinverters or 49 MI-500/MI-600/MI-700 microinverters or 24 MI-1000/MI-1200/MI-1500 microinverters.

#### 3.2 Basic Conditions Required

Before installing the DTU, ensure the site meets the following requirements:

- Install close to the router.
- Stable Internet reception.
- The straight line distance between DTU and Microinverter shall be less than 5 meters.
- The location should be one meter above the ground, 0.8 meters away from the corner.

The environmental requirements for DTU installation:

- Away from dust, liquid, acidic, or corrosive gas.
- Temperature is between -20°C and 55°C.

#### 3.3 Dimensions

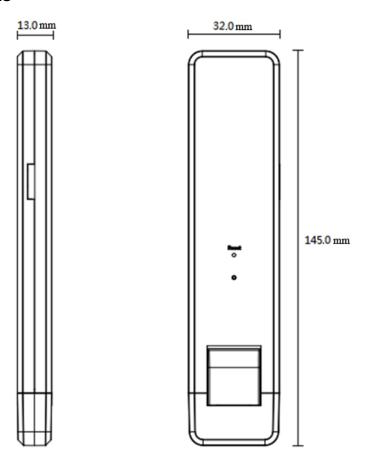

#### 3.4 System Installation Sequence

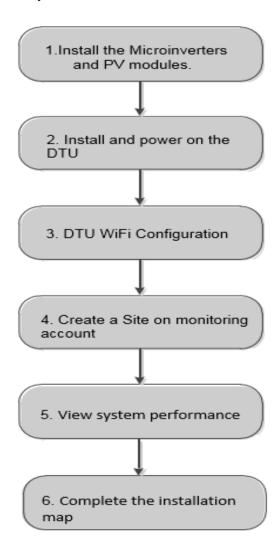

#### 3.5 DTU Installation Procedure

#### (1) Install the PV Modules and microinverters

Please refer to the Microinverter's Manual or Quick Installation Guide for the detail installation steps.

#### (2) Locate the DTU

The maximum communication distance of Hoymiles DTU is 100m in open space. The walls, roofs, or other obstacles in between will affect the signal and reduce the communication distance in the real installation.

The range of signal reduction for possible obstacles at the site has been shown below:

| Material                                                                   | Relative signal range reductions |
|----------------------------------------------------------------------------|----------------------------------|
| Wood/Glass                                                                 | 0-10%                            |
| Stone/Pressed cardboard                                                    | 10%-40%                          |
| Reinforced concrete (reduction increases with the amount of reinforcement) | 10%-90%                          |
| Metal                                                                      | Up to 100%                       |

Therefore, the DTU shall be placed as close to the microinverters as possible at the site to ensure good communication between DTU and microinverters.

#### (3) DTU Installation

a. Connect the DTU to the adapter and plug it into the wall socket. (Figure 1)

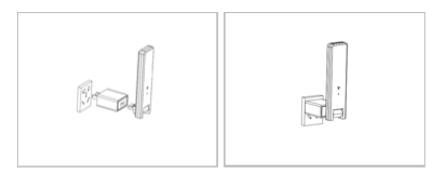

Figure 1

b. If using Power Strip, please make sure it is placed at least 1 meter above the ground and try to install the DTU 90 degrees vertical to the ground as much as possible (figure 2).

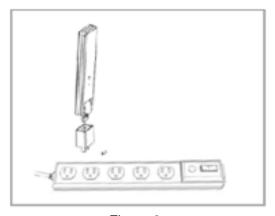

Figure 2

**Note**: Please do not install the DTU direct above the metal or concrete to prevent the signal dilution.

#### (4) Start Procedure

Once the DTU is powered on, the red, green and blue lights will flash every one second in turns for 30 seconds.

#### (5) WiFi Configuration

- a. Use your setting device (e.g., smartphone, laptop or tablet) to search the surrounding WiFi signal, and you can find the DTU's WiFi named "USR-C210" or "DTUW-XXXXXXXX" ("XXXXXXXX" is the last eight digits from the DTU serial number). Connect with DTU's WiFi.
- b. Open the Internet browser, enter 10.10.100.254 on the address bar, fill in default user name and password both as "admin", and click "Ok".
- c. Click "WiFi Setting" on the left side manual bar.
- d. Clicking the search button next to the SSID, then select the customer house router's WiFi name and click "Ok".
- e. Enter the house router's password as "STA Password", and click "Save".
- f. Click the "Restart" bottom once you see the "Save Success" page.
- g. Configuration completed after the Reboot success.
- h. Power off the DTU for 10s, and then power on, wait about 2 minutes, DTU light shows (green and blue) or (blue), it means that DTU is connected to the wireless network. The DTU will keep searching for the nearby Microinverters' signals at this stage.

**Note:** (1) Non-professionals do not modify other parameters.

(2) The "Reset" button on the DTU shell is only for customers who use the enterprise WiFi.

#### 4. Site creation on HMP

- a. Install Hoymiles Installer APP by searching "Hoymiles" at the App Store (IOS) or Play Store (Android).
- b. Open the APP and login in with your installer account name and password. If you are a new installer with Hoymiles, please apply an Installer account from Hoymiles Technical and Service Support Team at <a href="mailto:service@hoymiles.com">service@hoymiles.com</a> in advance.
- c. Add Station, select the "Station" tab on the bottom, then select "⊕" on the right top side of the page.
- d. Select "Quick" for Single-DTU and "Profession" for Multi-DTU.
- e. Please fill in the station details accordingly, and press "Next" after completed.
- f. Press "Add DTU ID", scan the DTU ID (or you can manually input ID) and press "Next" after complete.
- g. Click "Start binding" and choose the angle and tilt base on the installation.

- h. Scan the Microinverter ID (or you can manually input the ID) and click the tick after complete each ID input. Press "Finish" once all Microinverter ID has been input.
- i. Disable the Scan function on the top of the right-hand side and design the Layout base on the installation. Click the tick box on the top of the right-hand side, and then select "Next" after complete the design.
- j. Upload a picture of the site and select "Finish" to complete the site creation.
- k. The new site will appear on the Station list from the Installer account.
- I. Please click the "Networking" button after the power station is created.
- m. Please wait about 30 minutes, the station will show online, and all the MI-IDs are found.

## 5. Customer Login

- a. Please download the End User App. You can search "Hoymiles" at the App Store (IOS) or Play Store (Android).
- b. Log in with the Password and User name that has been set up by Installer on the previous step (Section 6 step e), and press "Login".
- c. Customers will able to view all details once the data start to upload, normally it will need around 30 minutes for the first data coming through.
- d. Customers can also view the Microinverter generating details via accessing the HMP monitoring platform website at https://world.hovmiles.com.

# 6. Complete Installation Map

When the system is energized, and the DTU detects the microinverters, you need to complete the installation map.

- a. Peel the serial number label from the DTU and place it on the installation map.
- b. Complete system information of the installation map shown below.

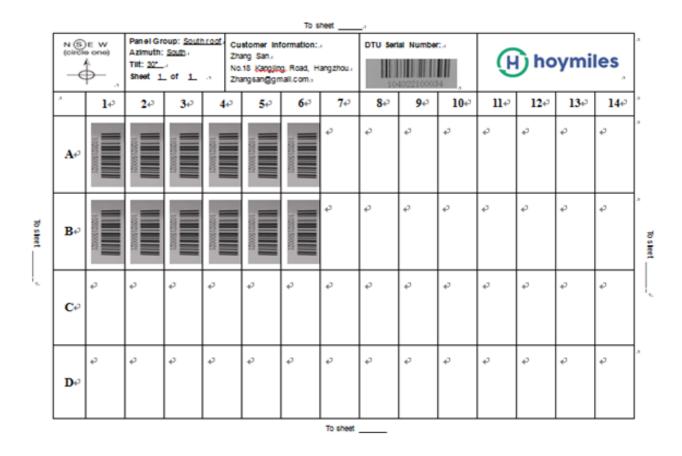

#### 7. Browse the Web Station

You can view the inverter real-time operating details on the computer web page by accessing Hoymiles online monitoring platform at <a href="https://world.hoymiles.com">https://world.hoymiles.com</a>.

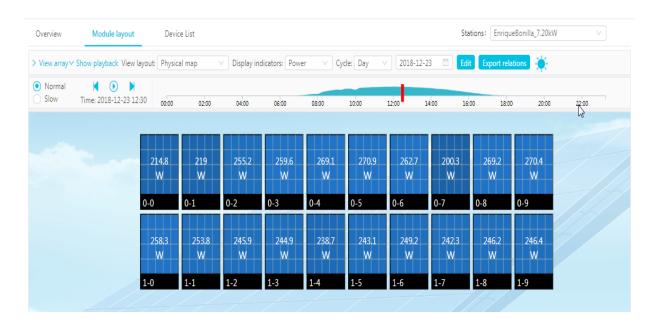

#### 8. View Phone APP

Download mobile phone APP by search "Hoymiles" at App Store (IOS) or Play Store (Android), log in with customer/installer account name and password, all installed Microinverters operating details will be able to view from there.

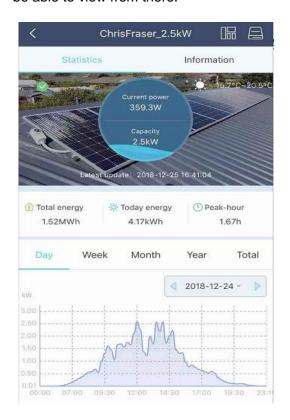

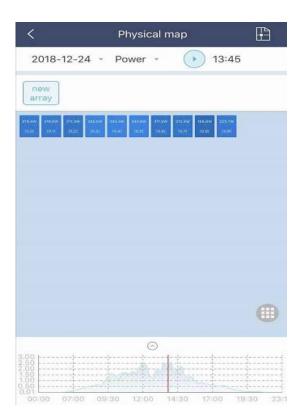

# 9. LED indicator working status description

| Red Light                               | Description                 |
|-----------------------------------------|-----------------------------|
| Flashes every 1 second                  | DTU disconnect WiFi         |
| Flashes every 0.5 seconds               | DTU disconnect with server  |
| Blue Light                              | Description                 |
| Flashes every 1 second                  | No ID                       |
| Flashes every 0.5 seconds               | Received data From server   |
| Green Light                             | Description                 |
| Flashes every 0.5 seconds               | The search ID is incomplete |
| Lights up constantly                    | Normal                      |
| RED+GREEN+BLUE                          | Description                 |
| Each color flashes once every 1 second  | Power on                    |
| Each color flashes twice every 1 second | Firmware upgrade            |

# 10. Troubleshooting

| Indicator          | Status                                             | Description                                               | Solution                                                                                                    |
|--------------------|----------------------------------------------------|-----------------------------------------------------------|----------------------------------------------------------------------------------------------------|
|                    | LED flash in<br>Red every 1<br>second              | DTU no ID<br>inside and<br>disconnect with<br>Wi-Fi       | <ul> <li>Check the distance between router and DTU, if it's over the range (refer to chapter 3.5 point 2)</li> <li>Check the distance between router and DTU, if it's over the range (refer to chapter 3.5 point 2)</li> <li>Double-check if the house router's password has been input correctly during the setting</li> <li>Use other device connect with the house router and make sure there is an effective reception</li> <li>Try to connect with the hot spot from the phone to see if any data is uploading successfully</li> </ul> |
| Red                | LED lights<br>up in Red<br>constantly              | W100 with ID inside but no Wi-Fi connection               |                                                                                                    |
|                    | LED flashes<br>in Red<br>every 0.5<br>seconds      | DTU disconnect<br>with server                             | <ul> <li>Re-do the configuration</li> <li>Double-check the Port and server address inside the DTU (Please contact Hoymiles Tech. Support team for the correct address)</li> </ul>                                                                                                    |
| Blue LED in B ever | LED lights up in Blue constantly:                  | W100 has Wi-Fi<br>connection but<br>without ID<br>inside. | <ul> <li>Complete the site creation on APP or Monitoring platform</li> <li>Complete networking</li> </ul>                                                                                                    |
|                    | LED flashes<br>in Blue<br>every 1<br>second:       | No ID                                                     | Complete networking                                                                                                    |
| Green              | LED lights<br>up in Green<br>every 0.5<br>seconds: | The search ID is incomplete                               | Re-locate the DTU to somewhere close to both router and Microinverter                                                                                                    |

**Note:** Network Connection:

- 1. Connected to Wi-Fi, the blue indicator lights up, and then you can build the power station;
- 2. Can't connect to Wi-Fi, the indicator lights up as red + blue alternately flashing, and then you need to connect to Wi-Fi again.

# 11. Datasheet

| Model                                 | DTU-W100                        |  |  |
|---------------------------------------|---------------------------------|--|--|
| Communication to Microinverter        |                                 |  |  |
| Communication method                  | 2.4G RF                         |  |  |
| Communication frequency               | 2400MHz to 2483.5MHz            |  |  |
| Number of channels                    | 5                               |  |  |
| Maximum distance (open space)         | 100m                            |  |  |
| Maximum number of inverters connected | 99 panels                       |  |  |
| Communication to Cloud                |                                 |  |  |
| WIFI communication standard           | 802.11b/g/n                     |  |  |
| Data upload time                      | 15 minutes                      |  |  |
| Power Supply (Adapter)                | Power Supply (Adapter)          |  |  |
| Power supply                          | Adapter with USB port           |  |  |
| Adapter input voltage/frequency       | 100 to 240 V AC / 50 or 60Hz    |  |  |
| Adapter output voltage/current        | 5V / 2A                         |  |  |
| Power consumption                     | 1.0W (typical), 5W(maximum)     |  |  |
| Mechanical Data                       |                                 |  |  |
| Ambient temperature range (°C)        | -20°C to 55°C                   |  |  |
| Size (WxHxD mm)                       | 143mm×33mm×12.5mm               |  |  |
| Weight (kG)                           | 0.1                             |  |  |
| A fixed way                           | Direct power supply             |  |  |
| Indicator light                       | LED                             |  |  |
| Others                                |                                 |  |  |
| Standard                              | EN60950 EN61000-3-2 EN61000-3-3 |  |  |
|                                       | FCC Part15 Class B / Class C    |  |  |